## 1/ Dispositions techniques

- Normes d'enregistrement :
	- o 44100 Hz (fréquence d'échantillonnage) à régler dans le menu « Édition → Préférences → Qualité »
	- o 16 bits (taille de l'échantillon) à régler dans le menu « Édition → Préférences → Qualité »
	- o Mono (un seul canal) à régler dans le menu « Édition Préférences → → Périphériques » Menu déroulant « Canaux »

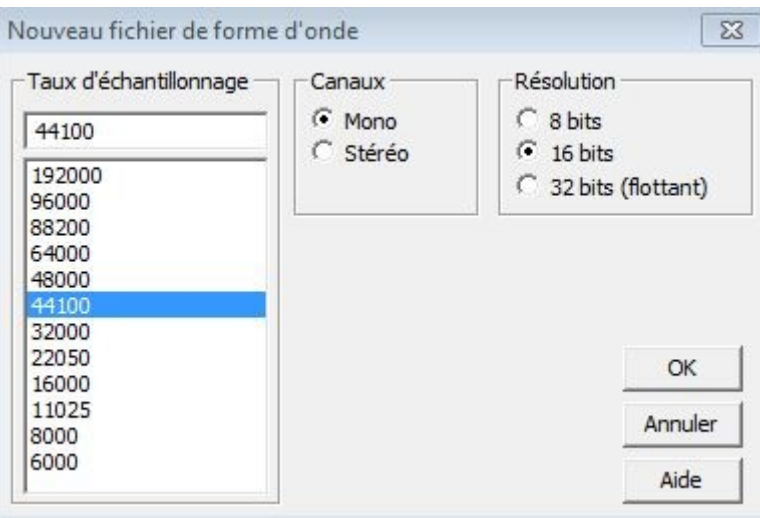

o Dans Adobe Audition 1.5, Cliquer sur « Fichier → Nouveau » La fenêtre ciaprès apparaît:

Norme de compression MP3 :

 $\circ$  64 kbps A régler lors du premier enregistrement: « Fichier → Exporter » Dans la fenêtre qui s'ouvre cliquer sur le bouton « Options », dérouler le menu « Qualité » et sélectionner 64kbps. Les réglages ci-dessus ne seront à effectuer qu'une seule fois.

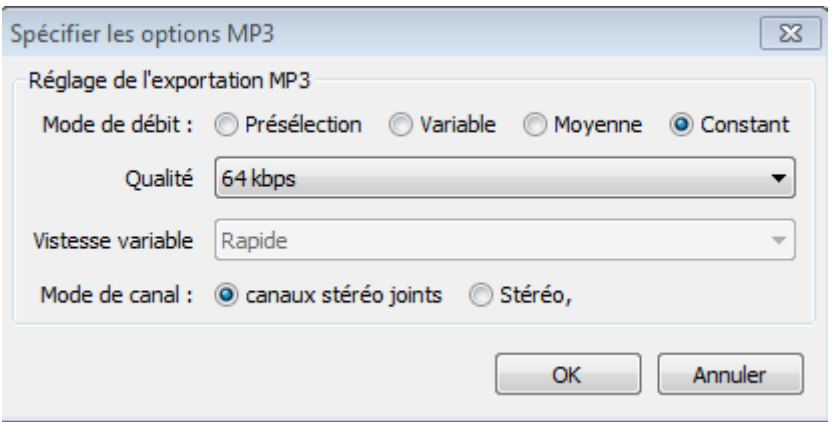

o Dans Adobe audition, lors du premier enregistrement cliquer sur « Fichier → Enregistrer », dans le « Type de fichier », sélectionner mp3PRO, cliquer sur « Options », la fenêtre ci-après apparaît:

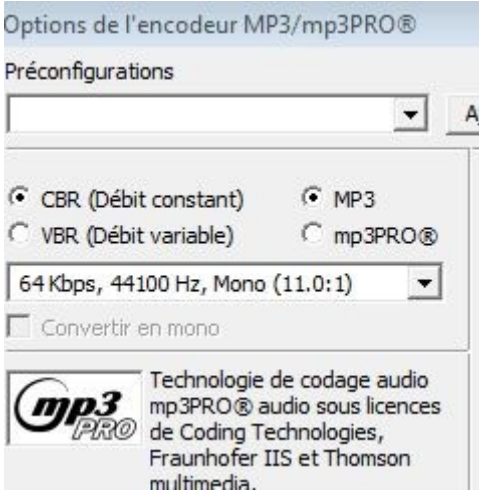

Sélectionnez 64Kbps, 44100Hz, Mono(11.0:1). Ce réglage ne sera à effectuer que lors du premier enregistrement.

- Nommage des dossiers-livre :
	- o Nom et prénom de l'auteur
	- o Titre de l'ouvrage
	- o Réf de la BS productrice (traçabilité)
	- o Nom du dossier sans accentuation ni cédille (incompatible avec la navigation web).
	- o Exemple : AJAR Emile La vie devant Soi 06C
- Nommage des fichiers-pistes: Le nom doit comporter un mot figurant dans le titre du livre et un nombre à 3 chiffres: pour le livre « Les Hauts de Hurlevent »: 005 hurlevent

N.B. : Le nommage, qui s'impose avec la pratique de la numérisation et du langage web, est :

- dossiers pour les livres
- fichiers pour les pistes.

2/ L'enregistrement :

- utiliser un micro-casque, si possible avec prise USB, vous permettant de bien finaliser les réglages en particulier un niveau sonore assez élevé, (voir §4 ci-après)
- faire en sorte que les fichiers-pistes ne dépassent pas les 10- 12 min.
- il est absolument proscrit d'enregistrer un numéro aux pistes – pratique qui détériore l'écoute.
- ne pas accepter bafouillement, répétition d'un mot pour le corriger, un bruit extérieur tout cela doit être immédiatement corrigé; l'enregistrement doit être fluide
- ATTENTION à l'emploi de PC portables la carte son ou le micro intégré que l'on aurait laissé actif peuvent provoquer des ronflettes ou résonances désagréables à l'écoute.
- Noter par écrit la page du livre et quelques mots permettant de retrouver le début de chaque plage

## 3/ Les annonces :

Le DDV enregistrera :

- En fichier1 « titre et auteur » ;
- En fichier 2 : l'annonce légale obligatoire :

« Ce livre est lu à votre intention par l'Association des Donneurs de Voix. Nous vous rappelons que cet ouvrage, enregistré au bénéfice exclusif des personnes empêchées de lire du fait d'un handicap visuel ou moteur attesté, ne peut être copié ni écouté en public. De plus il bénéficie de l'exemption de droits d'auteurs, dans le cadre du décret du 19/12/2008 ».

• En fichier3 : démarrage de l'enregistrement proprement dit de l'œuvre.

## 4/ Réglage du niveau d'enregistrement

Il est important que tous les enregistrements aient un niveau suffisant et constant d'un livre à l'autre afin d'éviter à l'Audiolecteur de modifier le bouton de réglage du son sur son lecteur. La charte de lADV prévoit un niveau sonore de 90dB.

• Avec Audacity: Ce niveau est atteint lorsque l'amplitude du graphe représentant l'enregistrement s'approche du niveau correspondant à 0,9 sans jamais le dépasser comme ci-dessous (quelques petites incursions ponctuelles sont admises):

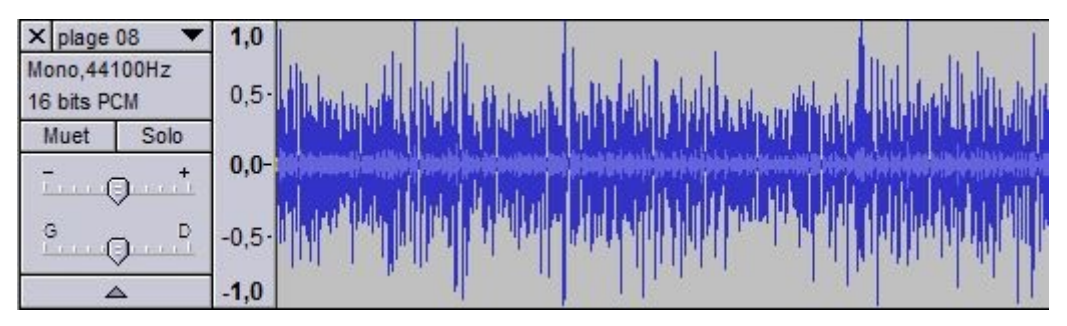

Ce résultat est obtenu par des essais successifs en agissant sur les réglages suivants:

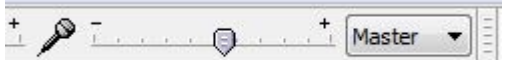

◦ Le curseur de volume:

comme pour Audacity ci-dessus

dans Windows.

- Le réglage de volume de Windows. Celui-ci dépend du système d'exploitation (Windows XP, Vista ou 7) et de la carte audio de l'ordinateur. Le réglage est généralement accessible en ouvrant le « Panneau de configuration » et en recherchant le réglage du son.
- Avec Adobe Audition: Ce niveau est atteint lorsque l'amplitude du graphe représentant l'enregistrement s'approche du niveau correspondant à -1 sans jamais le dépasser comme ici (quelques petites incursions ponctuelles sont admises). Il n'y a pas de réglage du niveau d'enregistrement dans Adobe audition. Le réglage doit se faire